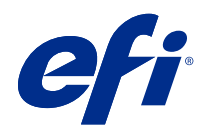

# Booklet Maker

© 2022 Electronics For Imaging, Inc. Oplysningerne i denne publikation er dækket af Juridiske meddelelser til dette produkt.

3. marts2022

# Indhold

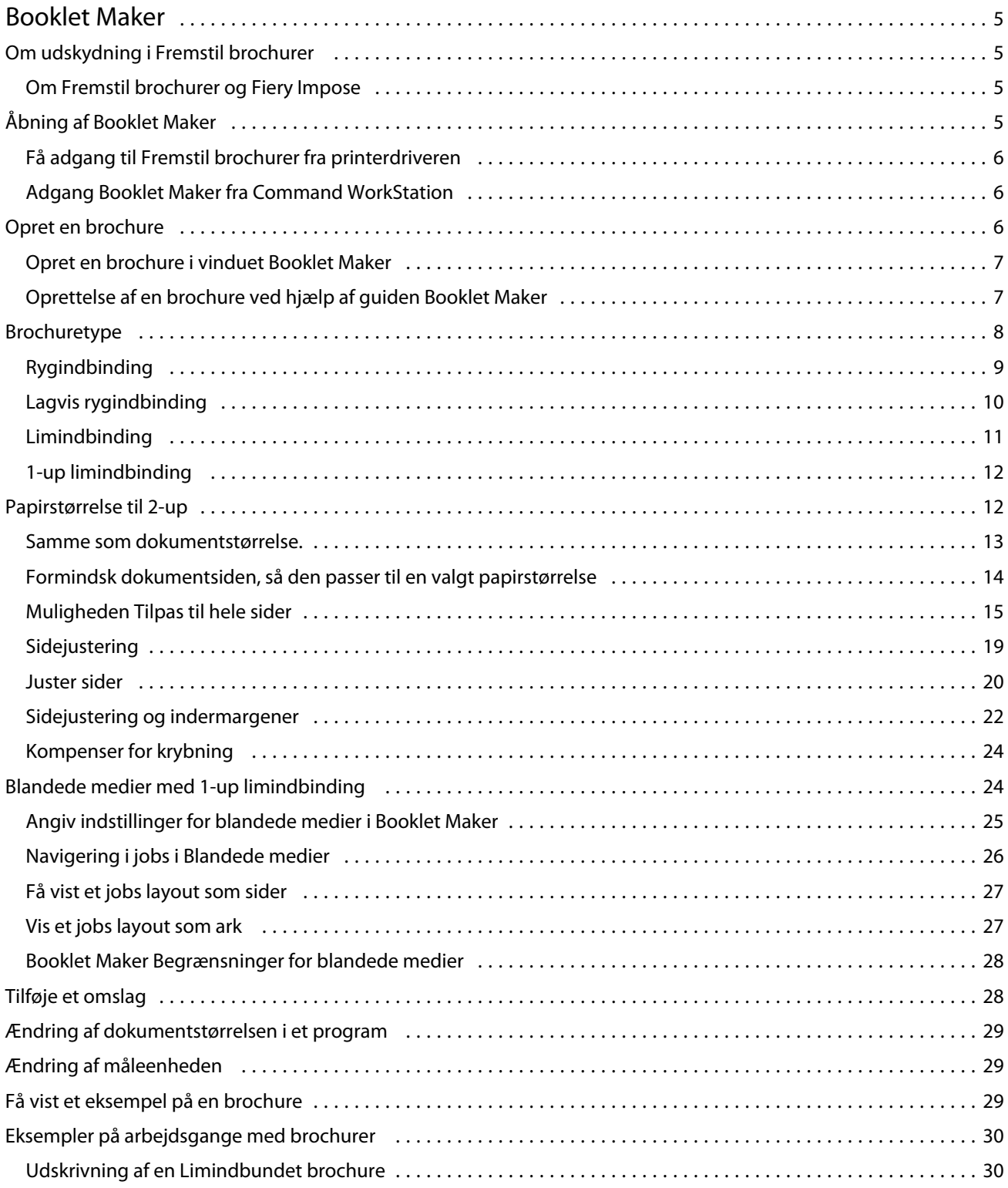

#### Booklet Maker Indhold 4

![](_page_3_Picture_47.jpeg)

# <span id="page-4-0"></span>Booklet Maker

# Om udskydning i Fremstil brochurer

Booklet Maker udskydningsfunktion, der giver dig mulighed for at udskrive flere sider i et udskriftsjob i brochurestil uden at være afhængig af mere avancerede udskydningsprogrammer.

*Udskydning* er processen med at udskrive flere sider på enkelte ark papir. Når de udskudte ark foldes sammen som læg, følger siderne i sekventiel rækkefølge eller læserækkefølge.

Booklet Maker er designet til 2-up-udskydelse, som udskyder fire individuelle sider fra dokumentet på et enkelt ark, der udskrives som dupleks, hvor to dokumentsider udskrives på hver side af et enkelt ark papir. Den er i stand til at udskyde jobs fra næsten enhver applikation.

Den rækkefølge, som siderne udskydes i, bestemmes af den valgte indbindingsmetode.

Du kan få adgang til Booklet Maker fra printerdriveren eller fra Command WorkStation Jobegenskaber. Du kan arbejde med Booklet Maker på to måder:

- **•** Brug guiden Booklet Maker Anbefales til førstegangsbrugere og nybegyndere
- **•** Angiv indstillinger i hovedvinduet i Fremstil brochurer Anbefales til erfarne brugere

**Bemærk:** Hvis du har fået adgang til Booklet Maker fra printerdriveren, skal du være opmærksom på, at blandede medier med 1-up limindbinding ikke understøttes i printerdriveren. Hvis du vil bruge denne funktion, skal du sende jobbet til den udsatte kø i Command WorkStation.

I denne *Hjælp* beskrives 2-up udskydningslayouts. Hvis printeren er udstyret med en Advanced Finisher, f.eks. til limindbinding, kan du se i *Udskrivning*, som er en den af brugerdokumentationen, angående yderligere muligheder.

# **Om Fremstil brochurer og Fiery Impose**

Booklet Maker understøttes af Fiery Impose. Du kan åbne et job med Booklet Maker indstillingerne i Fiery Impose for at få vist et eksempel på udskydningslayoutet eller ændre udskydningslayoutet yderligere.

Fiery Impose oversætter og knytter alle Booklet Maker-indstillinger til Fiery Impose-kommandoer. Når et job med Booklet Maker-indstillinger er blevet redigeret i Fiery Impose, kan jobbet ikke længere redigeres i Booklet Maker. Fiery Impose har flere indstillinger end Booklet Maker, og de kan ikke tilknyttes den anden vej.

**Bemærk:** Hvis du vil bruge den fulde funktionalitet i Fiery Impose, skal du have en aktiv licens til programmet. Ellers kan Fiery Impose bruges i demo-tilstand, hvilket betyder, at job gemmes med et "Demo"-vandmærke.

Yderligere oplysninger om Fiery Impose finder du i hjælp til *Fiery JobMaster, Fiery Impose og Fiery Compose*.

# <span id="page-5-0"></span>Åbning af Booklet Maker

Du kan åbne Booklet Maker fra printerdriveren eller fra Job Properties (Jobegenskaber) i Command WorkStation.

# **Få adgang til Fremstil brochurer fra printerdriveren**

Få adgang Booklet Maker fra fanen Layout i printerdriveren Fiery server.

- **1** Vælg > Filudskrivningi programmet, og vælg Fiery server på listen over printere.
	- **•** Klik på Egenskaber i Windows.
	- **•** På macOS skal du vælge Fiery-funktioner på rullelisten.
- **2** Gør et af følgende:
	- **•** Vælg fanen Fiery-udskrivning i Windows.
	- **•** I macOS skal du klikke på Alle egenskaber i fanen Hurtig adgang.
- **3** Klik på fanen Layout, og vælg derefter muligheden Brochure.

# **Adgang Booklet Maker fra Command WorkStation**

Adgang Booklet Maker fra vinduet Command WorkStation Jobegenskaber.

Før du starter opgaven nedenfor, skal du importere jobbet til køen Hold i Command WorkStation.

- **1** Benyt en af følgende fremgangsmåder for at åbne Jobegenskaber:
	- **•** Dobbeltklik på udskriftsjobbet på listen Tilbageholdt i Jobcenter.
	- **•** Højreklik (Windows) eller ctrl-klik (macOS) på jobbet på listen Tilbageholdt i Jobcenter, og vælg Egenskaber i den menu, der vises.
	- **•** Vælg dit job på listen Tilbageholdt i Jobcenter, og vælg Egenskaber i menuen Handlinger.
- **2** Vælg fanen Layout i vinduet Jobegenskaber.
- **3** Vælg muligheden Brochure.

# Opret en brochure

Opret en brochure i vinduet Booklet Maker, eller brug guiden Booklet Maker.

Når du vælger Brochure under fanen Layout under Egenskaber for job i Command WorkStation eller i printerdriveren, vises alle de kontrolelementer, Booklet Maker der gælder for oprettelse af en brochure, dynamisk. Du kan bruge hovedvinduet Booklet Maker eller Booklet Maker-guiden, som viser billeder for hvert trin, til at fuldføre processen.

## <span id="page-6-0"></span>**Opret en brochure i vinduet Booklet Maker**

Hvis du ikke vil bruge guiden, kan du oprette en brochure ved at vælge indstillinger i vinduet Booklet Maker.

- **1** Vælg fanen Layout i vinduet Jobegenskaber.
- **2** Vælg muligheden Brochure.
- **3** Vælg en indbindingsmetode for brochuretypen : Rygindbinding, Lagvis rygindbinding eller Limindbinding.

**Bemærk:** Hvis en er udstyret med en Advanced Finisher, f.eks. en limindbindingsenhed, kan indstillingen 1-up limindbinding være tilgængelig.

- **4** Vælg en indbindingskant: Venstre indbinding, Indbinding øverst eller Højre indbinding.
- **5** Angiv en papirstørrelse:
	- **•** Vælg fra Paper Catalog (hvis Paper Catalog understøttes på Fiery server).
	- **•** Opret en brugerdefineret papirstørrelse.
	- **•** Vælg Samme som dokumentstørrelse.
- **6** Vælg indstillingen Tilpas til hele sider til for at nedskalere siderne i dokumentet, samtidig med at højde-breddeforholdet for det oprindelige dokument bevares.
- **7** Vælg indstillingerne for sidejustering for at bestemme placeringen af sidebilledet på siden.

Hvis du vil kompensere for krybning (tilgængelig for brochurer med rygindbinding- og lagvis rygindbinding), skal du vælge indstillingen for medietypen:

- **•** Almindelig Vælg denne indstilling for brochurer med et stort antal sider.
- **•** Tyk Vælg denne indstilling for brochurer, der udskrives på tykke eller tunge medier. Du skal også angive det ønskede tykke eller tunge medie i printerdriveren eller Command WorkStation Jobegenskaberne > .
- **8** Angiv omslagsindstillinger (tilgængelig for brochurer med rygindbinding).

**Bemærk:** For flere oplysninger, se [Tilføje et omslag](#page-27-0) på side nr. 28.

**9** Klik på OK for at gemme indstillingerne, eller vælg en udskriftsindstilling for at udskrive eller behandle jobbet.

## **Oprettelse af en brochure ved hjælp af guiden Booklet Maker**

Guiden Booklet Maker guider dig igennem processen med at oprette en brochure trin for trin.

- **1** Klik på fanen Layout, og vælg derefter indstillingen Brochure.
- **2** Klik på Start guide.
- **3** Brug følgende funktioner til at navigere i guiden:
	- **•** Klik på Næste for at gå fra et vindue til det næste.
	- **•** Klik på Tilbage for at gå tilbage til tidligere vinduer.
	- **•** Klik på Annuller for at annullere indstillinger og afslutte Booklet Maker.

<span id="page-7-0"></span>**4** Følg trinene i guiden.

**Bemærk:** Hvis du har valgt Rygbinding eller Lagvis rygbinding for Brochuretype, skal du angive omslagsindstillinger og indhold. Hvis du har valgt Lagvis rygbinding, skal du angive antal ark i en kategori.

- **5** Vis indstillingsresuméet.
- **6** Klik på Afslut for at gemme brochuren, Tilbage for at ændre indstillinger eller Annuller for at annullere jobbet.

# Brochuretype

Når du opretter en brochure, vælger du indstillingen for brochuretype samt vælger indbindingsmetoden og indbindingskanten.

Indbindingsmetoden bestemmer, hvordan jobbet pålægges. Indbindingskanten bestemmer placeringen af ryggen, layoutretningen og eventuel rotation af sideindhold i brochuren.

#### **Indbindingsmetoder**

Booklet Maker understøtter følgende indbindingsmetoder:

- **•** [Rygindbinding](#page-8-0) på side nr. 9
- **•** [Lagvis rygindbinding](#page-9-0) på side nr. 10
- **•** [Limindbinding](#page-10-0) på side nr. 11
- **•** [1-up limindbinding](#page-11-0) på side nr. 12

Hvis printeren er udstyret med en Advanced Finisher, f.eks. til limindbinding, kan du se i *Udskrivning*, som er en den af brugerdokumentationen, angående yderligere indbindingsmuligheder.

#### **Indbindingskant**

Booklet Maker har tre indbindingskantindstillinger:

- **•** Indbinding i venstre side Bruges typisk til sprog, der læses fra venstre mod højre. Brochuren åbnes fra højre mod venstre.
- **•** Indbinding øverst Bruges typisk til kalendere, liggende dokumenter og dokumenter i biografstørrelse. Brochuren åbnes opad.

Med indbinding øverst, der omfatter et omslag, roteres bagsideomslaget automatisk 180 grader, så det passer til forsideomslagets retning.

**•** Indbinding i højre side - Bruges typisk til sprog, der læses fra højre mod venstre. Brochuren åbner fra venstre mod højre.

Følgende illustrationer viser 2-up-udskydelsen i forhold til indbindingssiden:

#### <span id="page-8-0"></span>**Fig. 1:** Indbinding i venstre side

![](_page_8_Figure_2.jpeg)

- *1 Forside*
- *2 Bagside*

**Fig. 2:** Indbinding i højre side

![](_page_8_Figure_6.jpeg)

- *1 Forside*
- *2 Bagside*

**Fig. 3:** Indbinding øverst

![](_page_8_Figure_10.jpeg)

- *1 Forside*
- *2 Bagside*

# **Rygindbinding**

Rygindbinding er den enkleste indbindingsmetode. I rygindbinding foldes læggene sammen som en gruppe, og de hæftes eller langs midterfolden, som danner brochurens ryg. I brochurer med rygindbinding er krybning en faktor.

Rygindbinding omfatter fortrykte omslag og inline-omslag.

Følgende illustration viser indskydningslæggene for et 12-siders dokument, der er indskudt til rygindbinding i venstre side:

<span id="page-9-0"></span>![](_page_9_Figure_1.jpeg)

- *1 Læg 3*
- *2 Læg 2*
- *3 Læg 1*

I følgende illustration vises, hvordan læggene i en 12-siders brochure med rygindbinding foldes sammen som en gruppe:

![](_page_9_Figure_6.jpeg)

- *2 Læg 2*
- 
- *3 Læg 3*

Følgende illustration viser, hvordan læggene sys eller hæftes langs den fælles fold:

![](_page_9_Figure_11.jpeg)

## **Lagvis rygindbinding**

Lagvis rygindbinding slår to eller flere brochurer med rygindbinding (kaldet "undersæt") sammen for at danne en større brochure. Undersættene stables langs den fælles fold eller ryggen til syning eller limning efter udskrivning. I brochurer med lagvis rygindbinding er krybning en faktor.

Antal ark i et undersæt (rygindbinding) - Brug denne indstilling til at angive antallet af ark i hvert undersæt.

I følgende illustration vises den udskydningen for et 16-siders dokument sat op til lagvis rygindbinding og indbinding i venstre side, med to ark (svarende til otte dokumentsider) pr. undersæt:

<span id="page-10-0"></span>![](_page_10_Figure_1.jpeg)

- *4 Undersæt 2*
- *5 Læg 4*
- *6 Læg 3*

I følgende illustration vises, hvordan læggene i et 16-siders brochure med lagvis rygindbinding foldes sammen og undersæt grupperes. Undersæt 1 indeholder læg 1 og 2. Undersæt 2 indeholder læg 3 og 4:

![](_page_10_Figure_6.jpeg)

- *1 Læg 1*
- *2 Læg 2*
- *3 Læg 3*
- *4 Læg 4*

Følgende illustration viser, hvordan undersættene samles langs den fælles fold til brochuren med lagvis rygbinding og indbinding i venstre side:

![](_page_10_Figure_12.jpeg)

# **Limindbinding**

I limindbinding foldes læggene individuelt og stables langs den fælles fold, som danner brochurens ryg.

En *læg* er et presseark der foldes for at danne siderne i en brochure i rækkefølge. Hver læg i en brochure foldes på samme måde. Limindbindingsprocessen er mere avanceret (ryggen skal gøres ru for at flade ud, før den limes til omslaget) og har tendens til at kræve en større indermargen. I liminbundne brochurer er krybning ikke en faktor.

<span id="page-11-0"></span>I følgende illustration vises limindbindingsudskydning til indbinding i venstre side for et 12-siders dokument:

![](_page_11_Figure_2.jpeg)

Følgende illustration viser, hvordan limindbundne lægge foldes individuelt, og hvordan læggene samles ved den fælles fold:

![](_page_11_Figure_4.jpeg)

- *1 Læg 1*
- *2 Læg 2*
- *3 Læg 3*

Følgende illustration viser, hvordan læggene samles langs den fælles fold til brochuren med limindbinding og indbinding i venstre side:

![](_page_11_Figure_9.jpeg)

# **1-up limindbinding**

Med metoden 1-up limindbinding udskrives enkelte brødtekstsider, der er stablet, så kanterne evt. kan beskæres og limes, og omslagsarket derefter kan lægges omkring.

Hvis du vil udskrive en brochure med 1-up limindbinding, skal printeren være udstyret med en Advanced Finisher, der understøtter limindbinding.

Hvis printeren understøtter 1- up limindbinding, skal du se *Udskrivning*, som er en del af brugerdokumentationen, for at få oplysninger.

Du kan angive indstillingerne for Blandede medier i Booklet Maker for at få adgang til 1-up limindbinding.

# <span id="page-12-0"></span>Papirstørrelse til 2-up

Papirstørrelse er størrelsen på det faktiske (ufoldede) ark papir, brochuren udskrives på.

Når du vælger en papirstørrelse til brochuren, har du flere valgmuligheder:

- **•** Vælg størrelsen fra den viste liste
- **•** Vælg fra Paper Catalog (hvis Paper Catalog understøttes på Fiery server)
- **•** Opret en brugerdefineret papirstørrelse
- **•** Vælg Samme som dokumentstørrelse

#### **Brugerdefinerede sidestørrelser**

Booklet Maker understøtter brugerdefinerede sidestørrelser for brødtekstsiderne og omslagssiderne i brochuren. Når du tilgår Booklet Maker fra printerdriveren, kan du også oprette en brugerdefineret dokumentstørrelse. De minimale og maksimale brugerdefinerede sidestørrelser afhænger af printerens og efterbehandlernes kapacitet.

Yderligere oplysninger om detunderstøttede brugerdefinerede størrelser for printeren finder du under *Udskrivning*.

#### **Dokumentstørrelse**

Dokumentstørrelse er den sidestørrelse, der er defineret i det oprindelige programs dialogboks til udskriftsopsætning (eller sideopsætning). Det kan være nyttigt at tænke på dokumentstørrelse som digitalt input (den sidestørrelse, der er defineret i originaldokumentet) og papirstørrelse som det fysiske output (den faktiske størrelse på papiret i ens printerbakke).

**Bemærk:** Den størrelse, der er defineret i programmets formateringsmenu, kan afvige fra den størrelse, der er defineret i programmets dialogboks for udskriftsopsætning (eller sideopsætning). Den størrelse der er relevant for Booklet Maker er defineret i programmets dialogboks til udskriftsopsætning (eller sideopsætning).

#### **Indføringskant**

Indføringskanten er den side af papiret, der først kommer ind i printeren. Indføringsretningen (indføring med lang eller kort kant) er knyttet til visse papirstørrelser.

Når du vælger en dokumentstørrelse i udskriftsopsætningen (eller sideopsætningen), er det ikke nødvendigt at overveje den indføringskant, der er knyttet til den papirstørrelse, du vælger. Efterbehandleren kan dog kræve indføring i en bestemt retning. I Booklet Maker nedtones de papirstørrelser med indføringsretning, der ikke understøttes af efterbehandleren, på listen over tilgængelige størrelser.

## **Samme som dokumentstørrelse.**

Vælg denne indstilling for at bevare dokumentets sidestørrelse som den var i den oprindelige fil. Du skal vælge en papirstørrelse, der er mindst dobbelt så stor som dokumentsiden.

Et dokument på 8,5 x 11 tommer udskrives f.eks. på et ark papir, der er 11 x 17 tommer. Dokumentstørrelsen (inputtet) vises til venstre, papirstørrelsen (output) vises til højre i illustrationen nedenfor:

<span id="page-13-0"></span>![](_page_13_Figure_1.jpeg)

- *1 11 tommer*
- *2 8,5 tommer*
- *3 11 tommer*
- *4 17 tommer*

Eller et A4-dokument (297 x 210 mm) udskrives på A3-papir (297 x 420 mm). Dokumentstørrelsen (inputtet) vises til venstre, papirstørrelsen (output) vises til højre i illustrationen nedenfor:

![](_page_13_Figure_7.jpeg)

**Bemærk:** Ovenstående eksempler illustrerer papirstørrelser inden for samme serie (A4 til A3) eller standard (Letter til tabloid). Booklet Maker kan også indskyde fra en serie til en anden (for eksempel A4 til Letter). For flere oplysninger, se [Sidejustering](#page-18-0) på side nr. 19.

# **Formindsk dokumentsiden, så den passer til en valgt papirstørrelse**

Skaler dokumentsiderne ned, så de passer til en bestemt papirstørrelse, ved at vælge den ønskede størrelse i menuen Papirstørrelse.

Booklet Maker formindsker automatisk dokumentsider, så de passer til den valgte papirstørrelse, og højde-breddeforholdet for det oprindelige dokument bevares.

Hvis dokumentstørrelsen f.eks. er 8,5 x 11 tommer, og du vælger 8,5 x 11 tommer i menuen Papirstørrelse til 2-upindførelsen, skaleres dokumentsiderne ned, så de passer til to sider på 5,5 x 8,5 tommer, side om side. Dokumentstørrelsen (inputtet) vises til venstre, papirstørrelsen (outputtet) vises til højre i illustrationen nedenfor:

<span id="page-14-0"></span>![](_page_14_Figure_1.jpeg)

- *1 11 tommer*
- *2 8,5 tommer*
- *3 8,5 tommer*
- *4 11 tommer*

Eller hvis dokumentstørrelsen er A4 (297 x 210 mm), og du vælger A4 i menuen Papirstørrelse , skaleres dokumentsiderne ned, så de passer til to sider på 210 x 148,5 mm, side om side. Dokumentstørrelsen (inputtet) vises til venstre, papirstørrelsen (outputtet) vises til højre i illustrationen nedenfor:

![](_page_14_Figure_7.jpeg)

*4 297 mm*

**Bemærk:** Indstillingen Tilpas til hele sider reducerer eller skalerer kun dokumentets sidestørrelse ned. Tilpas til hele sider skalerer ikke op og forstørrer ikke. For flere oplysninger, se Muligheden Tilpas til hele sider på side nr. 15.

# **Muligheden Tilpas til hele sider**

Som standard er Booklet MakerBooklet Maker lavet til at nedskalere siderne i dokumentet, samtidig med at højdebredde-forholdet for det oprindelige dokument bevares.

Ud fra dokumentstørrelsen og den papirstørrelse, du vælger, Booklet Maker beregnes skaleringsfaktoren automatisk på følgende måde:

![](_page_14_Picture_147.jpeg)

**Bemærk:** Indstillingen Tilpas til hele sider reducerer eller skalerer kun dokumentets sidestørrelse ned. Tilpas til hele sider skalerer ikke op og forstørrer ikke.

Menuen Tilpas til hele sider har tre muligheder:

- **•** Arkstørrelse (standard): Udnytter arkstørrelsen maksimalt ved at skalere indholdet (billedet) til kanten af arket.
- **•** Printbart område: Skalerer indholdet (billedet), så det passer ind i det arkets printbare område.
- **•** Fra: Skalerer ikke indholdet.

#### **Tilpas til hele sider > Arkstørrelse**

Booklet Maker Skalerer automatisk dokumentsider, så de passer til halvdelen af den valgte papirstørrelse, hvilket giver maksimal brug af arkstørrelsen. Dette kan resultere i en vis beskæring af indholdet, fordi proportionerne er begrænset for at opretholde forholdet i det oprindelige dokument.

I eksemplerne nedenfor: Når tilpas til arkstørrelsen anvendes, vil den øverste og den nederste kant af siden udvides til kanten af arket, mens der på oprettes margener på højre og venstre kant.

Et dokument på 13 x 19 tommer skaleres f.eks. ned, så det passer til halvdelen af et papirark på 11 x 17 tommer (halvdelen =  $8.5 \times 11$  tommer):

![](_page_15_Figure_9.jpeg)

- *1 Dokumentstørrelse 13 x 9 tommer*
- *2 Papirstørrelse 11 x 17 tommer papirstørrelse (halvdelen = 8,5 x 11 tommer)*
- *3 Resultat 13 x 19 tommer dokument skaleret til at passe en halv papirstørrelse (8,5 x 11 tommer)*

Booklet Maker kan pålægge forskellige størrelser eller ikke-standardstørrelser.

Et A4-dokument skaleres f.eks. ned, så det passer til papir i letter-størrelse, hvilket er lig med 5,5 x 8,5 tommer (halvdelen af et papirark på 8,5 x 11 tommer/i letter-størrelse):

![](_page_15_Figure_15.jpeg)

- *1 Dokumentstørrelse A4 (210 x 297 mm)*
- *2 Papirstørrelse 8,5 x 11 tommer papirstørrelse (halvdelen = 5,5 x 8,5 tommer)*
- *3 Resultat A4 dokument skaleret til at passe til halvdelen af papirstørrelsen (5,5 x 8,5 tommer)*

#### **Tilpasse til hele sider > Printbart område**

Booklet Maker skalerer automatisk indholdet, så det passer til arkets printbare område.

I eksemplerne nedenfor oprettes margener på alle kanter af billedet, så det kan udskrives inden for arkets printbare område. Da proportionerne er begrænset til at bevare forholdet fra det oprindelige billede, er resultatet, at margenerne på de øverste og nederste kanter vil være større end på højre og venstre kant.

Et dokument på 13 x 19 tommer skaleres f.eks. ned, så det passer til halvdelen af et papirark på 11 x 17 tommer (halvdelen =  $8,5 \times 11$  tommer):

![](_page_16_Figure_3.jpeg)

- *1 Dokumentstørrelse 13 x 9 tommer*
- *2 Papirstørrelse 11 x 17 tommer papirstørrelse (halvdelen = 8,5 x 11 tommer)*
- *3 Resultat 13 x 19 tommer dokument skaleret til at passe en halv papirstørrelse (8,5 x 11 tommer)*

Eksemplet nedenfor viser forskellige størrelser eller ikke-standardstørrelser for indstillingen Tilpas til hele sider > Printbart område.

Et A4-dokument er skaleret ned, så det passer til papir i letter-størrelse, hvilket er lig med 5,5 x 8,5 tommer (halvdelen af et papirark på 8,5 x 11 tommer/i letter-størrelse):

![](_page_16_Figure_9.jpeg)

- *1 Dokumentstørrelse A4 (210 x 297 mm)*
- *2 Papirstørrelse 8,5 x 11 tommer papirstørrelse (halvdelen = 5,5 x 8,5 tommer)*
- *3 Resultat A4 dokument skaleret til at passe til halvdelen af papirstørrelsen (5,5 x 8,5 tommer)*

#### **Tilpas til hele sider > Fra**

Hvis Tilpas til hele sider er angivet til Fra, udskrives siderne i dokumentet ved 100 %. Alt sideindhold, der strækker sig ud over halvdelen af den valgte papirstørrelse, beskæres.

I nogle tilfælde kan beskæring være det du ønsker. Hvis dokumentet f.eks. indeholder printermærker, der udvider dokumentstørrelsen til over halv papirstørrelse, skal du slå Tilpas til hele sider fra, så indholdet udskrives ved 100 %, ellers skaleres hele siden (inklusive printermærkerne) ned, så den passer til den angivne papirstørrelse.

Hvis dokumentstørrelsen er sat til at være større end halv papirstørrelse for at sikre udskrivning ud over margener, skal du slå Tilpas til hele sider fra, så sideindholdet udskrives ved 100 %.

I følgende illustration vises et sideområde på 8,5 x 11 tommer (ønsket indhold) med printerens mærker, der udvider dokumentets sidestørrelse til 10,2 x 12,5 tommer. Når Tilpas til hele sider indstillet til Fra, udskrives sideindholdet ved 100 %, så det passer til halvdelen af papirstørrelsen:

![](_page_17_Figure_1.jpeg)

- *1 Dokumentstørrelse 10,2 x 12,7 tommer Ønsket indhold 8,5 x 11 tommer*
- *2 Papirstørrelse 11 x 17 tommer papirstørrelse (halvdelen = 8,5 x 11 tommer)*
- *3 Før beskæring*
- *4 Resultat Ønsket indhold (8,5 x 11 tommer) udskrives ved 100 procent*

#### **Krympe til at passe - arkstørrelse eller printbart område?**

Indstillingen Tilpas til hele sider har to måder at formindske dokumentsiderne på – krymp, så de passer til arkstørrelsen, eller Tilpas til hele sider det printbare område.

Begge muligheder inden for Tilpas til hele sider har sine fordele og ulemper.

Tilpas til hele sider > Arkstørrelse, maksimerer brugen af papiret under beregningen af skaleringsfaktoren. På grund af layoutet af indholdet i det oprindelige dokument giver skaleringen dog muligvis ikke det ønskede resultat. Beskæring af indholdet kan forekomme.

Tilpas til hele sider > Printbart område bruger det printbare område af papiret, så der ikke forekommer beskæring af indholdet. Dokumentindholdet skaleres dog mere ned end ved brug af arkstørrelse.

Se nedenfor for en illustration af virkningerne af de forskellige valg.

Det første billede viser to dokumenter, begge med samme sidestørrelse, men med forskelligt layout.

![](_page_17_Figure_13.jpeg)

- *1 Oprindeligt dokument med store margener ved alle fire kanter*
- *2 Originalt dokument med indhold, der strækker sig næsten til alle fire kanter*

Det andet billede viser arket med det printbare område vist i hvidt.

<span id="page-18-0"></span>![](_page_18_Figure_1.jpeg)

Det tredje billede viser effekten af at vælge indstillingen Tilpas til hele sider, > Arkstørrelse. Selvom dokumentet med store margener passer inden for det printbare område, vil dokumentet med små margener få beskåret sit indhold, når det udskydes og udskrives.

![](_page_18_Figure_3.jpeg)

Det fjerde billede viser, hvad der sker, når du vælger Tilpas til hele sider, > Printbart område til dokumentet med de små margener. Alt indhold udskrives, men du ender med større margener (mere hvidt) på de øverste og nederste kanter.

![](_page_18_Picture_107.jpeg)

# **Sidejustering**

Sidejustering ændrer ikke det sidelayout, der er defineret i det oprindelige dokument. Sidejustering flytter hele sideindholdet, som er udskriftsområdet (det område, der er tildelt tekst og billeder) plus margener (det hvide eller tomme område omkring udskriftsområdet).

Booklet Maker har tre muligheder for at placere og finjustere placeringen af sideindhold:

- **•** Juster sider Brug denne indstilling til at justere sideindholdet med ryggen eller til at centrere på siden.
- **•** Forøg indermargenen med Tilføjer ekstra plads (indermargener) for at give plads til indbinding.
- **•** Kompenser for krybning Brug denne indstilling til at modvirke forskydning af sideindhold, der forekommer i brochurer med rygindbinding og lagvis rygindbinding.

**Bemærk:** Indstillingerne for sidejustering ændrer ikke skaleringsfaktoren. Når du sætter indstillingen Tilpas til hele sider til Fra, forekommer der beskæring hvis dokumentet strækker sig ud over papirets kant. Hvis beskæring ikke er det du ønsker, kan du bruge indstillingerne for sidejustering, centrering og indermargener til at justere placeringen af sideindholdet.

## <span id="page-19-0"></span>**Juster sider**

I forbindelse med Booklet Maker definerer indstillingen Juster sider sideindholdets indledende placering (Ved midten eller Ved ryggen), som derefter kan justeres yderligere ved at øge værdien for indermargen.

Indstillingen Juster sider kontrollerer sideindholdets indledende placering, enten ved ryggen eller ved midten.

- **•** Vælg Booklet (Brochure) under fanen Layout (Layout) i Command WorkStation Job Properties (Jobegenskaber), og følg meddelelserne for at indstille Align pages (Juster sider).
	- **•** At the spine (Ved ryggen) (standard) Justerer dokumentindholdet, så det flugter med ryggen ved midten af arket, hvor folden skal være.

![](_page_19_Picture_6.jpeg)

**•** At the center (Ved midten) – Placerer dokumentets sideindhold midt på halvdelen af arkstørrelsen.

![](_page_19_Figure_8.jpeg)

#### **Justering af sider med indstillingen Tilpas til hele sider**

Du kan vælge at justere sider med indstillingen Tilpas til hele sider slået til (aktiveret) eller Fra (deaktiveret).

#### **Justering af sider med indstillingen Tilpas til hele sider slået til**

I følgende illustration vises sidejustering, når dokumentstørrelsen er mindre end (<) halvdelen af papirstørrelsen:

![](_page_19_Figure_13.jpeg)

- *1 Dokumentstørrelse < halv papirstørrelse*
- *2 Sider justeret ved ryggen*
- *3 Sider justeret ved midten*

I følgende illustration vises sidejustering, når dokumentstørrelsen er lig med halvdelen af papirstørrelsen, i dette tilfælde er der ingen synlig forskel:

![](_page_20_Figure_1.jpeg)

- *1 Dokumentstørrelse = halv papirstørrelse*
- *2 Sider justeret ved ryggen*
- *3 Sider justeret ved midten*

**Bemærk:** Når dokumentstørrelsen er større end halvdelen af papirstørrelsen, og Tilpas til hele sider er slået til, bestemmes det endelige udskrevne resultat af højde-bredde-forholdet for det oprindelige dokument.

#### **Justering af sider med indstillingen Tilpas til hele sider slået fra**

I følgende illustration vises sidejustering Ved ryggen når dokumentstørrelsen er større end (>) halvdelen af papirstørrelsen og Tilpas til hele sider er sat til Fra:

![](_page_20_Figure_8.jpeg)

- *1 Dokumentstørrelse > halv papirstørrelse*
- *2 Sider justeret ved ryggen, Tilpas til hele sider > Fra*
- *3 Endeligt udskrevet resultat*

I følgende illustration vises sidejustering Ved ryggen når dokumentstørrelsen er større end (>) halvdelen af papirstørrelsen og Tilpas til hele sider er sat til Fra:

<span id="page-21-0"></span>![](_page_21_Figure_1.jpeg)

- *1 Dokumentstørrelse > halv papirstørrelse*
- *2 Sider justeret midtfor, Tilpas til hele sider > Fra*
- *3 Endeligt udskrevet resultat*

# **Sidejustering og indermargener**

En indermargen er en ekstra margen, der er designet til at give plads til indbinding eller andre mulige efterbehandlinger (enhver eftertryksproces, f.eks. foldning, hæftning eller indbinding).

I forbindelse med Booklet Makerdefinerer indstillingen Juster sider den oprindelige placering af sideindhold (Midtfor eller Ved ryggen), hvilket derefter kan justeres yderligere ved at øge værdien for indermargenen. Indstillingen Forøg indermargenen med indstiller afstanden (i millimeter eller tommer) mellem modstående sider i brochuren.

**Bemærk:** Den værdi, der er angivet for indermargenen, ændrer ikke de sidemargener eller det layout, der er defineret i det oprindelige dokument. Indermargenen er en ekstra margen, der er beregnet til at give plads til indbinding.

Du kan finde det udvalg af værdier for indermargener, din printere understøtter under *Udskrivning*.

#### **Justeret ved ryggen med indermargen**

Når sider justeres ved ryggen, er afstanden mellem sideindholdet fra ryggen lig med halvdelen af indermargenværdien.

Følgende illustration viser den oprindelige justering Ved ryggen, det endelige udskrevne resultat uden en indermargen, og derefter det endelige udskrevne resultat, når en indermargen er tilføjet:

![](_page_22_Figure_1.jpeg)

- *1 Dokumentstørrelse < halv papirstørrelse*
- *2 Justeret ved ryggen uden indermargen*
- *3 Endeligt udskrevet resultat fra figur 2*
- *4 Justeret ved ryggen med indermargen*
- *5 Endeligt udskrevet resultat fra figur 4*

#### **Justeret midtfor med indermargen**

Når sider justeres midtfor, er afstanden fra ryggen lig med halvdelen af indermargenværdien, plus den oprindelige forskydning for sidens centrering.

Følgende illustration viser den oprindelige justering Midtfor, det endelige udskrevne resultat uden en indermargen, og derefter det endelige udskrevne resultat, når en indermargen er tilføjet:

<span id="page-23-0"></span>![](_page_23_Figure_1.jpeg)

- *1 Dokumentstørrelse < halv papirstørrelse*
- *2 Papirstørrelse*
- *3 Justeret midtfor uden indermargen*
- *4 Endeligt udskrevet resultat fra figur 3*
- *5 Justeret midtfor med indermargen*
- *6 Endeligt udskrevet resultat fra figur 5*

**Bemærk:** Når du øger indermargenen, kan sideindholdet blive beskåret, hvis det når kanten af arket eller det ikkeprintbare område.

# **Kompenser for krybning**

Krybning forekommer i brochurer med rygindbinding eller lagvis rygindbinding trykt på tunge medier eller med et stort antal sider. Brug Kompenser krybning for at modvirke krybningseffekten.

Da arkene foldes for at oprette læg (foldede ark, der udgør siderne i en brochure), medfører hver fold en lille trinvis rykning af placeringen af sidens indhold. Dette betyder, at de ydre margener bliver smallere mod midten af brochuren, når brochuren trimmes. Sideindholdet kan blive beskåret eller udskrevet for tæt på yderkanten.

![](_page_23_Picture_12.jpeg)

![](_page_23_Figure_13.jpeg)

# <span id="page-24-0"></span>Blandede medier med 1-up limindbinding

Du kan angive indstillingerne for Blandede medier i Booklet Maker i Command WorkStation Jobegenskaber for at få adgang til jobs med 1-up limindbinding. Visningen af blandede medier er blevet forbedret og integrerer nu en dialogbogs og visning af blandede medier i vinduet Booklet Maker .

**Bemærk:** Blandede medier med 1-up limindbinding understøttes ikke i printerdriveren. Hvis du vil bruge denne funktion, skal du sende jobbet til den udsatte kø i Command WorkStation.

Fremviseren af blandede medier viser den faktiske paginering af det endelige produkt, hvilket giver en realtidsvisning af de valg, der er foretaget i dialogboksen Blandede medier. Du kan få vist joblayoutet enten som sider eller ark.

I blandede medier til Booklet Maker 1-up limindbinding kan du angive:

- **•** Kapitelstart Når et kapitelstart er angivet i et dupleksjob, indsættes implicitte tomme felter.
- **•** Sideområder og medier til sideområder.
- **•** Indsætninger af blanke felter og medier til indsatserne Indsætninger af tomme felter, der er angivet af brugeren, er eksplicit tomme felter. Eksplicitte og implicitte tomme felter har forskellige betegnelser i fremviseren af blandede medier.

**Bemærk:** Fanerne indsætning og definition af omslag kan ikke angives i Booklet Maker Blandede medier.

Når du bruger Blandede medier i Booklet Maker, deaktiveres det under fanen Medier . Valg, der foretages i Booklet Maker , vises efterfølgende under fanen Medier og i Fiery Compose.

## **Angiv indstillinger for blandede medier i Booklet Maker**

Blandede medier-fremviseren vises, når der vælges en 1-up limindbinding til brochuretypen.

Det er ikke alle printere, der understøtter 1-up limindbinding. Hvis 1-up limindbinding ikke understøttes, vises indstillingen ikke i menuen Brochuretype.

- **1** Vælg dit job i Command WorkStation Jobcenter, og åbn Jobegenskaber.
- **2** Vælg Brochure under fanen Layout.
- **3** Vælg 1-up limindbinding for Brochuretype.
- **4** Vælg indbindingskanten.
- **5** Angiv brødtekstpapirstørrelsen og omslagspapirstørrelsen.

**Bemærk:** Definer omslag er ikke tilgængelig som valg for blandede medier i Booklet Maker. Forsidedefinitioner oprettes ved hjælp af standardindstillingerne Booklet Maker.

- **6** Angiv omslagsindstillinger og andre indstillinger efter behov.
- **7** Rul ned til blandede medier-fremviseren, og angiv indstillinger ved hjælp af følgende kontrolelementer:
	- **•** Fanen Sider Klik her for at få vist brochurelayoutet, der er organiseret efter dokumentsider i dokumentet, og for at få vist forholdet til ark.
	- **•** Fanen Sider Klik her for at få vist brochurelayoutet, der er organiseret efter dokumentsider i dokumentet, og for at få vist forholdet til sider.

<span id="page-25-0"></span>**•** Feltet Kapitelstartside(r) – Skriv sidetal, du angiver som start på kapitler, med kommaer imellem. Kapitelstartsider angives med et mærke i fremviseren. Implicitte tomme felter indsættes efter behov. Grafikken nedenfor viser kapitelstartmærket og det implicitte tomme felt, der indsættes efter side 10.

![](_page_25_Figure_2.jpeg)

**•** Nyt sideområde - Klik på ikonet eller knappen for at skrive sidetal og derefter anvende medieindstillingerne på det angivne sideområde.

New Page Range...

**•** Ny indsættelse - Klik på ikonet eller knappen for at indsætte en tom side på en bestemt placering og anvende medieindstillingerne til at indsætte.

New Insert...

**•** Rediger - Klik på ikonet eller knappen for at ændre sideområdet eller nye indstillinger for indsættelse af medier.

 $\Rightarrow$  Edit ...

**•** Slet - Klik på ikonet eller knappen for at slette sideområdet eller nye indstillinger for indsættelse af medier.

 $\mathbf{R}$  $\mathsf{Delete}$ 

Yderligere oplysninger om de medieindstillinger, der gælder for din Fiery server finder du i *Udskrivning* og *Hjælpeprogrammer* i brugerdokumentationen.

## **Navigering i jobs i Blandede medier**

Blandede medier-fremviseren vises, når der vælges en 1-up limindbinding til brochuretypen.

- **•** Naviger gennem dokumentet i blandede medier-fremviseren på følgende måder:
	- **• Rullepaneler**.
	- **• Navigationspile** Klik på de indre pile for at flytte frem eller tilbage til den tilstødende side i sekvensen. Klik på de ydre pile for at flytte til begyndelsen eller slutningen af dokumentet. I tekstfeltet vises handlingen. Angiv et sidetal i feltet for at flytte til den pågældende side. Pilene er deaktiveret, hvis der ikke kan navigeres. Hvis du indsætter tomme felter, vises et andet sæt navigationspile, så du kan navigere frem og tilbage fra det ene tomme felt til det næste.

![](_page_25_Picture_17.jpeg)

# <span id="page-26-0"></span>**Få vist et jobs layout som sider**

Du kan vælge at få vist jobbets sideinddeling i henhold til siderne eller arkene. Dokumentsiderne og arkene er justeret til hinanden, så du kan se, hvilke sider der udskrives på hvilke ark.

**•** Hvis du vil have vist et job som sider, skal du klikke på fanen Sider øverst i fremviseren.

![](_page_26_Picture_86.jpeg)

Illustrationen viser et job, der vises som sider. Tallet efter "Sider" på fanen angiver antallet af dokumentsider, der vises som miniaturer i den øverste række. Siderne vises i lineær rækkefølge, svarende til kildedokumentets logiske læserækkefølge.

Den anden række viser, hvordan arkene vil blive sorteret i printeren. Forsidens indhold, som i dette eksempel omfatter de to første sider af dokumentet, vises i læserækkefølge i begyndelsen. Bagsidens indhold, i slutningen af jobbet, kan vises ved hjælp af rullepanelet eller de andre navigationselementer.

## **Vis et jobs layout som ark**

Når du får vist jobbet som ark, er rækkefølgen af ark den primære fokus.

**•** Hvis du vil have vist et job som ark, skal du klikke på fanen Ark øverst i fremviseren.

![](_page_26_Picture_87.jpeg)

Miniaturerne i den øverste række viser den faktiske udskriftsrækkefølge i printeren. Den anden række viser, hvilke sider der udskrives på hvilke ark. F.eks., i følgende illustration indeholder forsidebladet indholdet af dokumentets to første sider som forsiden af omslaget, indholdet af den tredje sidste side som ryggen og indholdet af dokumentets sidste to sider som bagsiden af omslaget.

**Bemærk:** Omslaget vises altid først, selvom omslaget er det sidste ark der kommer ud på visse printere.

## <span id="page-27-0"></span>**Booklet Maker Begrænsninger for blandede medier**

Følgende handlinger kan ikke udføres i blandede medier til 1-up-limindbinding.

- **•** Indsætte sider før, mellem eller efter de dokumentsider, hvis indhold er allokeret til omslaget.
- **•** Indsætte eventuelle sider uden for, hvad der bliver den færdige, indbundne bog.
- **•** Indsætte eventuelle sider, der fysisk opdeler omslaget.
- **•** Angivelse af medier af forskellig størrelse i ét job. Valg af mediestørrelse for Nyt sideområde og Ny indsættelse er begrænset til samme størrelse som brødtekstlæggen.

**Bemærk:** Printere, der understøtter indsættelse af halv Z-fold, tillader mediestørrelser, der er to gange så store som brødtekstlæggen.

# Tilføje et omslag

I Booklet Makerkan du føje et omslag til brochurer og angive mediet til omslaget.

Booklet Makerindeholder to indstillinger for omslag kun til rygindbinding, enten fortrykt eller inline, som du kan angive medier til. Du kan angive yderligere valgmuligheder til et inline-omslag. Hvis printeren er udstyret med en Advanced Finisher, f.eks. til limindbinding, kan du se i , som er en den af brugerdokumentationen, angående yderligere muligheder for omslag.

- **1** Vælg rygindbinding som brochuretype under fanen Layout af > brochure i printerdriveren eller Command WorkStation Jobegenskaber, og vælg en indbindingskant.
- **2** Angiv de fornødne indstillinger for Papirstørrelse and Sidejustering til brochurens brødtekst.
- **3** Anvend en af følgende fremgangsmåder i menuen for input af indhold til > Omslag.
	- **•** Hvis du vil indsætte et fortrykt omslag, skal du vælge Fortrykt. Det fortrykte omslag vil blive flettet med brødtekstsiderne i brochuren, som udskrives for sig. Hvis du vælger denne mulighed, bliver mulighederne Omslagsforside and Omslagsbagside slået fra.
	- **•** Hvis du vil angive et inline-omslag, skal du vælge Separat for- og bagside. Vælg denne indstilling for at udskrive omslagssiderne og brødtekstsiderne som et enkelt job. Separate sider fra dokumentet udskydes på et enkelt ark, der udgør brochurens omslag.

Du kan angive et inline-omslag, når originaldokumentet indeholder siderne og/eller illustrationerne til brochurens omslag. Omslagets indhold kan være den første og sidste side i dokumentet, eller de to første og sidste sider i dokumentet, eller en kombination heraf. Hvis du vælger denne valgmulighed, kan du angive mulighederne for både Omslagsforside og Omslagsbagside.

**•** Muligheder til Forsideomslag og Bagsideomslag (kun inline-omslag) - Med disse indstillinger kan du hurtigt bestemme, om for- og bagsideomslaget udskrives på begge sider af arket, enkeltsidet eller med begge sider tomme, uden at skulle tilføje tomme sider i originaldokumentet.

**Bemærk:** Når du udskriver et inline-omslag med indbinding øverst, roteres det udvendige bagsideomslag automatisk 180 grader, så det passer til forsideomslagets retning.

- <span id="page-28-0"></span>**4** Klik på Definer omslag for at åbne vinduet Indstillinger for omslagsmedier så du kan angive medie, størrelse og kildebakke. Denne indstilling er tilgængelig for både fortrykte omslag og inline-omslag.
- **5** Angiv mediet og papirstørrelsen for den fortrykte indsats eller for dine inline-omslag.
- **6** Vælg den bakke, der indeholder de fortrykte indsatser eller inline-omslagene, og klik på OK.

# Ændring af dokumentstørrelsen i et program

Ændr størrelsen på det oprindelige dokument i udskriftsopsætningen i det program, hvor du oprettede dokumentet. Før du ændrer dokumentstørrelsen, skal du kontrollere, at printeren understøtter papirstørrelsen.

- **1** Åbn det oprindelige dokument, og naviger til menuen for opsætning af udskrifts eller af side i programmet.
- **2** Vælg printeren i menuen med printernavn.
- **3** Vælg på listen over tilgængelige papirstørrelser, og klik på OK.

**Bemærk:** Når du vælger en papirstørrelse på den tilgængelige liste, behøver du ikke at overveje papirets indføringskant.

# Ændring af måleenheden

Du kan bruge millimeter, punkt eller tomme til måling.

**Bemærk:** I printerdriveren er det ikke muligt at ændre måleenheden.

- **1** I Command WorkStation skal du gå til Rediger > indstillinger.
- **2** Klik på Område for at åbne vinduet Internationale indstillinger.
- **3** Vælg måleenheden i menuen Måleenheder, og klik på OK.

**Bemærk:** Ændringerne træder ikke i kraft før Command WorkStation startes næste gang.

# Få vist et eksempel på en brochure

Du kan få vist et eksempel på en brochure i vinduet Eksempel eller Fiery Preview.

**Bemærk:** Det er ikke muligt at få vist job, når du arbejder med Booklet Maker i printerdriveren.

- **•** Vælg udskriftsjobbet på listen Command WorkStation Udsat i Jobcenter, og vælg Vis handlinger > .
	- **•** Hvis jobbet er i kø og tilbageholdt, vises jobbet i vinduet Fiery Preview.
	- **•** Hvis jobbet er behandlet og tilbageholdt, vises jobbet i vinduet Eksempel.

# <span id="page-29-0"></span>Eksempler på arbejdsgange med brochurer

Eksemplerne Booklet Maker på arbejdsgange giver en oversigt over trinnene til oprettelse af de tre standardtyper af brochurer ved hjælp af guiden: Limindbinding, Rygindbinding og Lagvis rygindbinding.

- **•** Udskrivning af en Limindbundet brochure på side nr. 30
- **•** Udskriv en brochure med rygindbinding på side nr. 30
- **•** [Udskrivning af en brochure med lagvis rygindbinding](#page-30-0) på side nr. 31
- **•** [Udskriv en 1-up limindbundet brochure](#page-30-0) på side nr. 31

# **Udskrivning af en Limindbundet brochure**

Du kan bruge en guide til at udskrive en Limindbundet brochure.

- **1** Adgang Booklet Maker fra printerdriveren eller Command WorkStation Jobegenskaber.
- **2** Klik på Start guide.
- **3** Vælg Brochuretype og Indbindings-kant, og klik så på Næste.
- **4** Vælg papirstørrelsen for brødteksten, og klik så på Næste.
- **5** Angiv sidejusteringen og værdien for indermargen (valgfrit), og klik på Næste.
- **6** Gennemse oversigten over indstillinger for at bekræfte brochureindstillingerne, og klik på Udfør for at vende tilbage til Layout af > brochure i printerdriveren eller Command WorkStation Jobegenskaber.
- **7** Angiv andre udskriftsindstillinger (valgfrit) og efterbehandlingsindstillinger (f.eks. foldning, hæftning eller indbinding) i printerdriveren eller Command WorkStation Jobegenskaber, og klik derefter på OK.

# **Udskriv en brochure med rygindbinding**

Du kan bruge en guide til at udskrive en brochure med rygindbinding.

- **1** Adgang Booklet Maker fra printerdriveren eller Command WorkStation Jobegenskaber.
- **2** Klik på Start guide.
- **3** Vælg Brochuretype og Indbindings-kant, og klik så på Næste.
- **4** Angiv omslagskilde og -indhold.
- **5** Hvis du har valgt Forside og bagside hver for sig til omslagskilde og -indhold, skal du angive, hvordan du vil udskrive hvert omslag, enten Inden for eller Uden for: Udskriv forside af omslag; Udskriv bagside af omslag. Klik derefter på Næste.
- **6** Hvis du har valgt Indsæt til omslagskilde og -indhold, skal du klikke på Næste.
- **7** Vælg papirstørrelsen for brødteksten og for omslaget, og klik så på Definer omslag.
- <span id="page-30-0"></span>I vinduet med indstillinger for Omslagsmedie skal du definere medie, størrelse og kildebakke.
- Klik på OK og klik så på Næste.
- Angiv sidejusteringen, værdien for indermargen og kompensation for krybning (valgfrit).
- Gennemse oversigten over indstillinger for at bekræfte brochureindstillingerne, og klik på Udfør for at vende tilbage til Layout af > brochure i printerdriveren eller Command WorkStation Jobegenskaber.
- Angiv andre udskriftsindstillinger (valgfrit) og efterbehandlingsindstillinger (f.eks. foldning, hæftning eller indbinding) i printerdriveren eller Jobegenskaber, og klik derefter på OK.

## **Udskrivning af en brochure med lagvis rygindbinding**

Du kan bruge en guide til at udskrive en brochure med lagvis rygindbinding.

- Adgang Booklet Maker fra printerdriveren eller Command WorkStation Jobegenskaber.
- Klik på Start guide.
- Vælg Brochuretype og Indbindings-kant, og klik så på Næste.
- Vælg papirstørrelsen for brødteksten og antallet af ark i et undersæt, og klik så på Næste.
- Angiv sidejusteringen, værdien for indermargen og kompensation for krybning (valgfrit), og klik så på Næste.
- Gennemse oversigten over indstillinger for at bekræfte brochureindstillingerne, og klik på Udfør for at vende tilbage til Layout af > brochure i printerdriveren eller Command WorkStation Jobegenskaber.
- Angiv andre udskriftsindstillinger (valgfrit) og efterbehandlingsindstillinger (f.eks. foldning, hæftning eller indbinding) i printerdriveren eller Command WorkStation Jobegenskaber, og klik derefter på OK.

#### **Udskriv en 1-up limindbundet brochure**

Du kan bruge en guide til at udskrive en 1-up limindbundet brochure .

**Bemærk:** Indstillingen er tilgængelig, hvis den understøttes af Fiery server.

- Adgang Booklet Maker fra printerdriveren eller Command WorkStation Jobegenskaber.
- Klik på Start guide.
- Vælg Brochuretype og Indbindings-kant, og klik så på Næste.
- Vælg papirstørrelsen for brødteksten, og klik så på Næste.
- Angiv sidejusteringen og værdien for indermargen (valgfrit), og klik på Næste.
- Gennemse oversigten over indstillinger for at bekræfte brochureindstillingerne, og klik på Udfør for at vende tilbage til Layout af > brochure i printerdriveren eller Command WorkStation Jobegenskaber.
- Angiv andre udskriftsindstillinger (valgfrit) og efterbehandlingsindstillinger (f.eks. foldning, hæftning eller indbinding) i printerdriveren eller Command WorkStation Jobegenskaber, og klik derefter på OK.

# <span id="page-31-0"></span>Booklet Maker Begrænsninger

Booklet Maker har begrænsninger, der er relateret til blandt andet PDF-filer og køtype.

#### **Sikret PDF**

Adobe PDF-filer kan gemmes med sikkerhedsindstillinger, der begrænser åbning, udskrivning eller redigering af PDF-filen (et "begrænset dokument"). Begrænsede dokumenter kan ikke udskrives med Booklet Maker.

#### **Køtype**

Booklet Makerunderstøtter ikke job, der sendes til Direkte forbindelse. Booklet Makerudskriftsjob skal sendes til den udsatte kø eller udskrivningskøen.

#### **Udskriftsindstillinger/Command WorkStation Jobegenskaber**

- **•** Udskrivning af variable data understøttes ikke med Booklet Maker.
- **•** Blandede medier understøttes kun i Booklet Maker 1-up limindbindingsjobs. Se [Blandede medier med 1-up](#page-24-0) [limindbinding](#page-24-0) på side nr. 25.
- **•** Udskriftsindstillingen Fjern hvid PPT-baggrund (beregnet til brug sammen med PowerPoint-dokumenter) understøttes ikke sammen med Booklet Maker.

# Booklet Maker ordliste

Disse udtryk vedrører brochurefremstillingsprocessen.

![](_page_31_Picture_141.jpeg)

![](_page_32_Picture_168.jpeg)

#### Booklet Maker Booklet Maker 34

![](_page_33_Picture_171.jpeg)

![](_page_34_Picture_160.jpeg)

![](_page_35_Picture_40.jpeg)